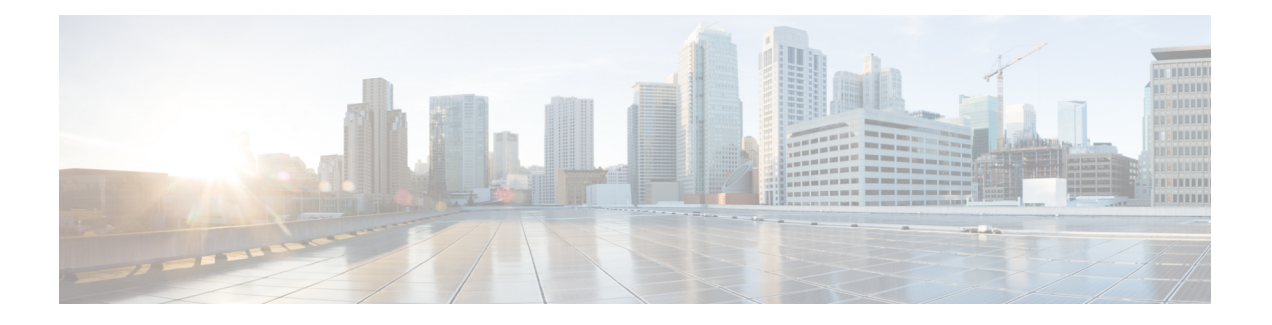

# 更改您的 **Cisco Unity Connection** 对话首选项

- 关于对话首选项, 第1页
- 更改您的 Connection 对话语言, 第1页
- 更改您的菜单样式, 第2页
- 更改 Connection 对话的音量, 第2页
- 更改 Connection 对话的速度, 第2页
- 更改用于留言时间标记的时间格式, 第3页
- 更改您的电话输入方式, 第3页
- 更改登录时 Connection 的播放内容, 第4页
- 更改您的指定收件对象和发件首选项, 第4页

## 关于对话首选项

对话首选项用于控制您通过电话听到的对话以及您与 Cisco Unity Connection 的交互方式。 通过将这 些首选项与留言播放首选项配合使用,您可以自定义 Connection 对话的多个方面。

## 更改您的 **Connection** 对话语言

此设置控制您听取 Cisco Unity Connection 对话的语言。 (您的 Connection 管理员将设置来电者收听 Connection 对话时所用的语言。)

步骤1 在 Messaging Assistant 中,单击"首选项"菜单上的电话菜单。

步骤 **2** 在"电话菜单"页面的"语言"列表中,选择收听 Connection 对话时要使用的语言。

步骤 **3** 滚动到页面底部,然后单击保存。

## 更改您的菜单样式

如果您使用电话键盘作为电话输入方式,则既可以收听完整菜单也可以收听简化菜单。 完整菜单可 提供全面的说明,而简化菜单则提供完整菜单的简化版。如果您使用语音指令作为输入方式,则只 能收听到完整菜单。

步骤1 在 Messaging Assistant 中, 单击"首选项"菜单上的电话菜单。

步骤 **2** 在"电话菜单"页面的"按键电话菜单样式"列表中,选择要收听的菜单样式:

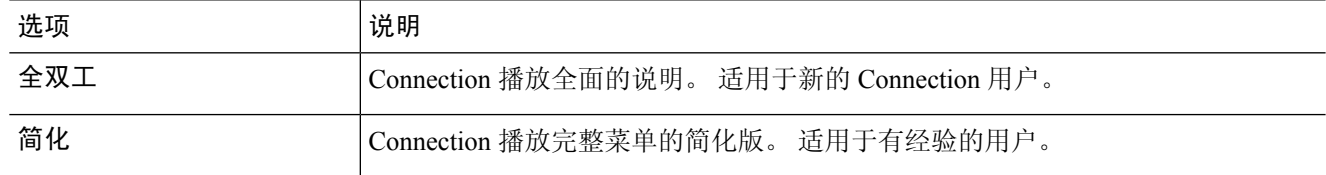

步骤 **3** 滚动到页面底部,然后单击保存。

### 更改 **Connection** 对话的音量

您可以设置收听提示、录音名称以及 Cisco Unity Connection 对话中的用户问候语时的音量。

注释 此处设置的音量不会影响播放留言的音量。

步骤 **1** 在 Messaging Assistant 中,单击"首选项"菜单上的电话菜单。

步骤 **2** 在"电话菜单"页面的"对话音量"列表中,选择收听 Connection 对话时所需的音量。

步骤 **3** 滚动到页面底部,然后单击保存。

## 更改 **Connection** 对话的速度

您可以设置收听提示、录音名称以及 Cisco Unity Connection 对话中的用户问候语时的速度。

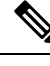

注释 此处设置的速度不会影响播放留言的速度。

步骤1 在 Messaging Assistant 中,单击"首选项"菜单上的电话菜单。

步骤 **2** 在"电话菜单"页面的"对话速度"列表中,选择收听 Connection 对话时所需的速度。

步骤 **3** 滚动到页面底部,然后单击保存。

#### 更改用于留言时间标记的时间格式

您可以选择通过电话收听留言时用于留言时间标记的时间格式。

步骤1 在 Messaging Assistant 中,单击"首选项"菜单上的电话菜单。

步骤 **2** 在"电话菜单"页面的"时间格式"列表中,选择要使用的时间格式:

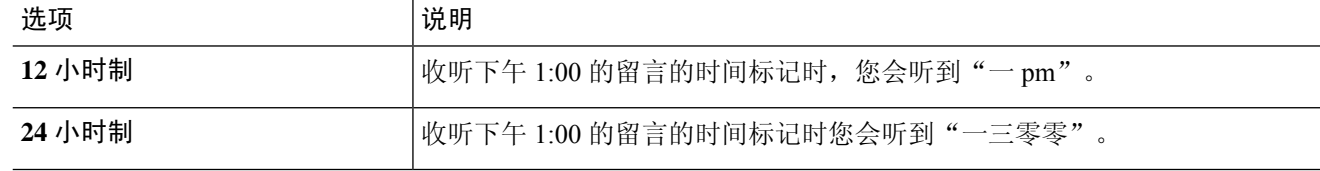

步骤 **3** 滚动到页面底部,然后单击保存。

## 更改您的电话输入方式

您可以通过电话选择访问 Cisco Unity Connection 时所用的输入方式:

- 使用电话键盘来管理留言和首选项。
- 除使用电话键盘之外,还可使用语音指令来管理留言和首选项。

步骤1 在 Messaging Assistant 中,单击"首选项"菜单上的电话菜单。

步骤 **2** 在"电话菜单"页面的"输入方式"字段中,选择适用的方式:

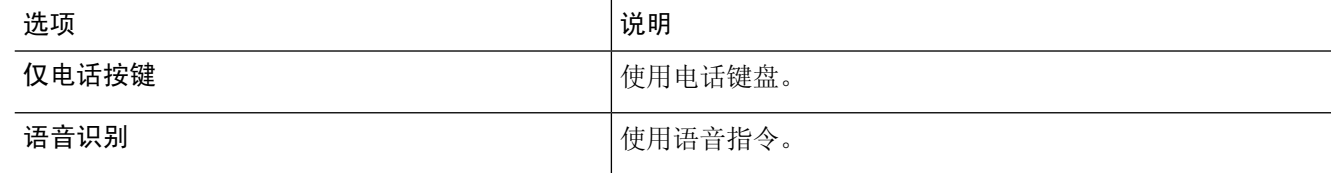

步骤 **3** 选择保存。

## 更改登录时 **Connection** 的播放内容

您可以通过电话控制登录时 Cisco Unity Connection 的播放内容:

- 您可以选择 Connection 是否播放您的录音名称。
- 您可以选择在启用备用问候语时 Connection 是否通知您。
- 您可以选择听取留言时让 Connection 播报哪种留言的总数。
- 步骤1 在 Messaging Assistant 中, 单击"首选项"菜单上的电话菜单。
- 步骤 **2** 在"电话菜单"页面的"在登录后播放"区域,选中播放我的录音名称复选框,以便在您呼叫 Connection 和登录 时收听您的录音名称。
- 步骤 **3** 选中播放备用问候语通知复选框,使 Connection 在备用问候语启用时通知您。
- 步骤 **4** 根据您要收听的留言数目,在"对于新留言,播放"区域选中以下任何复选框:

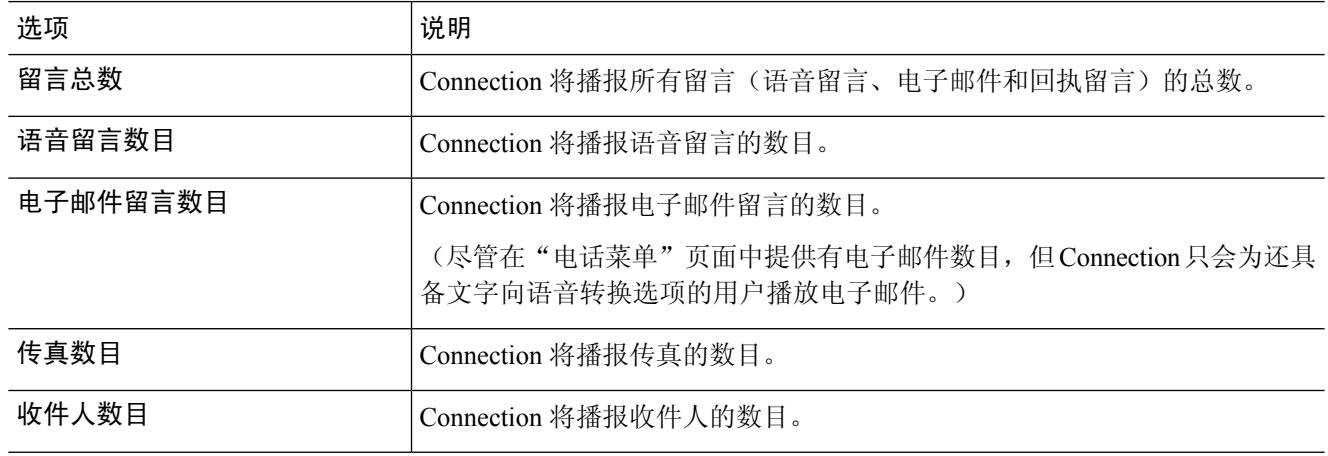

- 步骤 **5** 在"对于储存的留言,播放"区域选中留言总数复选框,使 Connection 播报所有储存留言(语音留言、电子邮件 和回执留言)的总数。
- 步骤 **6** 选择保存。

## 更改您的指定收件对象和发件首选项

Cisco Unity Connection 提供两种在电话输入方式设置为电话键盘(仅电话按键)时将留言指定给其 他用户的方法:

- 以拼写模式输入用户名。
- 输入用户分机号。

提示您通过电话传送留言时,不管您选择了哪种指定收件对象设置,您都可以通过连按两次 # 交互 切换拼写模式和数字输入模式。

- 步骤1 在 Messaging Assistant 中, 单击"首选项"菜单上的电话菜单。
- 步骤 **2** 在"电话菜单"页面的"指定留言对象并发送留言时"区域中,选中按姓名确认收件人复选框,以便在指定收件 用户时收听所选用户姓名的确认语音。
	- 注释 使用语音指令(语音识别输入方式)时,您总会收听到确认语音。
- 步骤 **3** 当您发送和转发留言给多个收件人时,选中在每个收件人后继续添加姓名复选框,以便在每个收件人之后继续添 加姓名。

注释 使用语音指令(语音识别输入方式)时,您总会收到继续添加姓名的提示信息。

步骤 **4** 在"按如下格式输入收件人"字段中,选择要在传送留言时用于以拼写模式输入用户名或输入分机号的选项。

注释 此设置不适用于使用语音指令(语音识别输入方式)的情况。

步骤 **5** 在"呼叫断开或我挂断时"字段中,选择适当的选项:

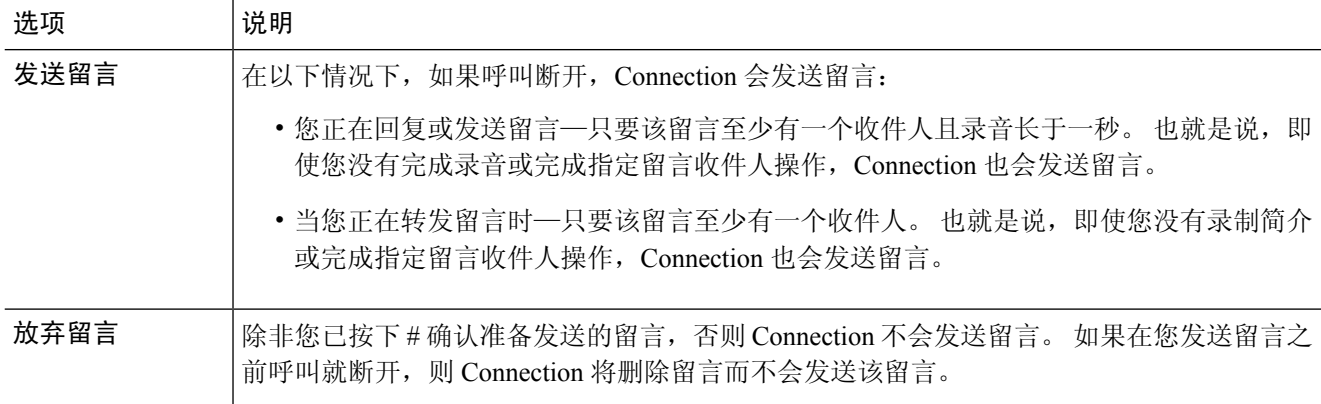

步骤 **6** 选择保存。

٠

当地语言翻译版本说明

思科可能会在某些地方提供本内容的当地语言翻译版本。请注意,翻译版本仅供参考,如有任何不 一致之处,以本内容的英文版本为准。